## How Do I View a Summary of an Employee's Payable Time?

## Navigation

- 1. Log into OneUSG Connect.
- 2. From Manager Self Service, click the Team Time tile.
- 3. Select Payable Time Summary.
- 4. In the Employee Selection Criteria section, enter the Employee Name or ID and click the Get Employees button. To see all of your employees, leave all fields blank and click the Get Employees button.
- 5. In the Employees listing, you can see a brief summary of Hours to be Approved, Hours Approved or Submitted, and Hours Denied. It will also signal to any exceptions.
- 6. Select the Last Name link to view the Payable Time Summary.
- 7. If needed, update the **Start Date** field to view a different week. Click the **Refresh** icon. You can also use the **Previous Week** and **Next Week** links.
- 8. The **Payable Time Summary** is listed, including the **Time Reporting Code**(s), **Description**, and total quantity. An additional breakdown by day is listed.
- 9. To see more detail, click the **Detail Page** link.
- 10. To view another employee's **Payable Time Summary**, click the **Return to Select Employee** link.

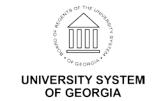

## How Do I View the Details of an Employee's Payable Time?

## Navigation

- 1. Log into OneUSG Connect.
- 2. From Manager Self Service, click the Team Time tile.
- 3. Select Payable Time Detail.
- 4. In the Employee Selection Criteria section, enter the Employee Name or ID and click the Get Employees button. To see all of your employees, leave all fields blank and click the Get Employees button.
- 5. Select the Last Name link to view the Payable Time Detail.
- 6. If needed, update the **Start Date** and **End Date** fields to view a different time period. Click the **Refresh** icon.
- 7. Click the **Expand** icon for **Payable Status Filter** to limit the types of payable status you wish to view.
- 8. The **Overview** tab includes the date, timesheet status, Time Reporting code, and quantity (hours).
- 9. The **Cost and Approval** tab provides the User ID and the timestamp of when the timesheet was approved.
- 10. To view another employee, click the **Return to Select Employee** link and select another employee.

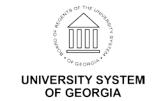